#### 経理上手くんα Pro II (宗教法人編) バージョンアップ情報 Vers-20.013

2020 年 11 月 12 日 日本ICS株式会社

#### **●宗教法⼈db VERSION:8.101**

当プログラムは、マイクロソフト社のサポート対応終了に伴い、Windows XP・Vista・7 搭載機へのインストールは 不可となっています。

◆ ATLAS シリーズのバージョンアップに伴う対応を行いました。

#### ※詳細は、次ページからの"宗教法人db (VERSION:8.101) の変更点"を参照してください。

#### ●注意

ſ

●他の I CSシステムとマスターのやり取りを行われる場合は、他の I CSシステム側も当改正対応プログラ ムのインストールを⾏い、バージョンを統⼀してください。

## 宗教法人d b (VERSION:8.101) の変更点

## I. 導入·更新

#### 1)データ抽出

・ATLAS シリーズのバージョンアップに伴う対応を⾏いました。

#### Ⅱ. 登録・入力

#### 1) 仕訳入力

・ATLAS シリーズのバージョンアップに伴う対応を⾏いました。

Ⅲ.通信・移動

#### 1)会計事務所へマスター&データ送信・移動

#### 2) マスター&データ抽出

・ATLAS シリーズのバージョンアップに伴う対応を⾏いました。

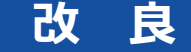

## I. 登録·入力

#### 1)仕訳入力

①金額欄にて電卓(+キー)を呼び出して、左矢印・右矢印キーで消費税を計算するときに、日付に関 わらず 8%で計算されていたのを、最初に⽮印キーを押したときは込 10 又は抜 10 を表示して計算 するようにしました。

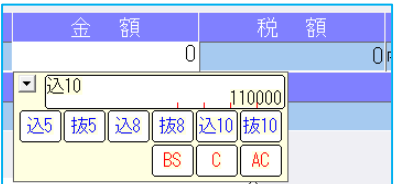

左矢印キー(←)を押すと、込 10>税>込 8>税>込 10 の順で切り替わります。 右矢印キー (→) を押すと、抜 10>税>抜 8>税>抜 10 の順で切り替わります。

#### 2)残高問い合わせ

①試算表の [F7 合計・明細] 出力詳細タブの「△表示」の設定に従って、出力時に減価償却累計額な どの⾦額に△を表示するように改良しました。 ※出力時以外は従来通りの表示となっています。

#### Ⅱ.通信・移動

#### 1)会計事務所へマスター&データ送信・移動

①デスクトップなどに保存できるように、移動方法に「ディスクへ保存」の選択肢を追加しました。 初期値の保存先は¥ICSWin¥Work です。参照で保存先を変更できます。

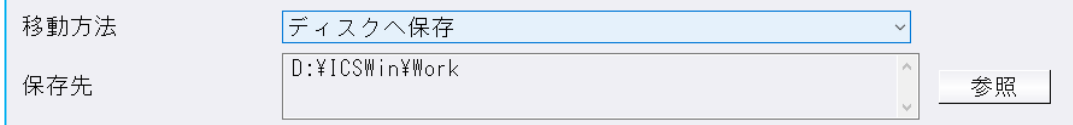

※従来からの「メディアへ転送」も選択できます。(USB メモリ専用)

# 修 正

## I. 登録·入力

#### 1) 仕訳入力

- ①[F3 表示設定]で「2 ⾏で表示」を選択した状態で、「検索」タブの[F4 一括修正]を選択して、 修正開始を⾏うと、修正仕訳の確認画⾯で項目名の⽂字が重なって表示されていたのを修正しまし た。
- 2 [F3 表示設定]の項目の ON/OFF によって、入力画面の項目が崩れていたのを修正しました。
- ③令和 1 年 9 月以前開始、令和 1 年 10 月以降終了事業年度のマスターで仕訳検索を行い、検索一覧画 面で消費税をクリックして並び替えを行うと、「外税」「非課税」「不課税」にしている仕訳が 9 月 までで一旦ソートされ、10 月以降で再ソートして並び替えが行われていたのを修正しました。<br>、、「ハーロハ」「世話ロハ」ドリナナセエリスハヨリ」「世ロハナ原生」エサびきュナケ、エリ

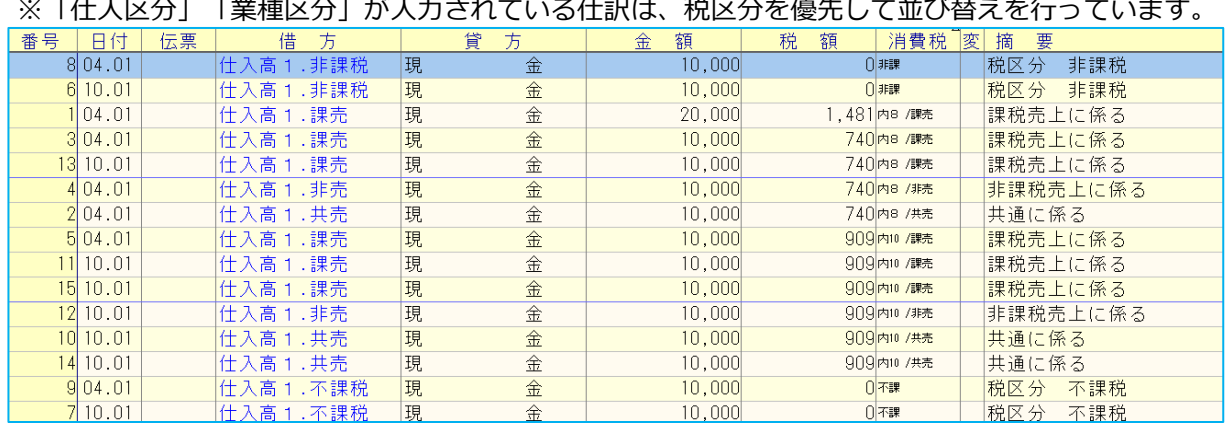

※上記画像は経理上手くんaシリーズの画面を使用しています。

#### 2)元帳検索

①伝票修正ダイアログの開閉を繰り返すことで、通信リンクエラーが発生していたのを修正しました。

#### 3)残高問い合わせ

1比較残高タブで、前期に金額の発生はあるが、前期·当期どちらも残高が 0 円となっている場合、該 当科目枝番を表示しないように修正しました。

## Ⅱ.出力

#### 1)消費税額試算表・集計表・課税売上割合

①簡易課税のマスターで、簿価より対価が小さい資産譲渡の仕訳を入力していた場合、 [F6 詳細設 定]の「課税取引期間計より消費税額を算出する(総額)」にチェックを付けて兼営事業別取引額を 出力すると、資産譲渡の合計金額が正しく集計されていなかったのを修正しました。

以上